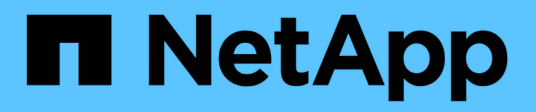

## **Installare i moduli di sistema sostitutivi sul nodo 2**

Upgrade controllers

NetApp July 05, 2024

This PDF was generated from https://docs.netapp.com/it-it/ontap-systems-upgrade/upgrade-arl-autoaffa900/install-affa90-affa70-on-node2.html on July 05, 2024. Always check docs.netapp.com for the latest.

# **Sommario**

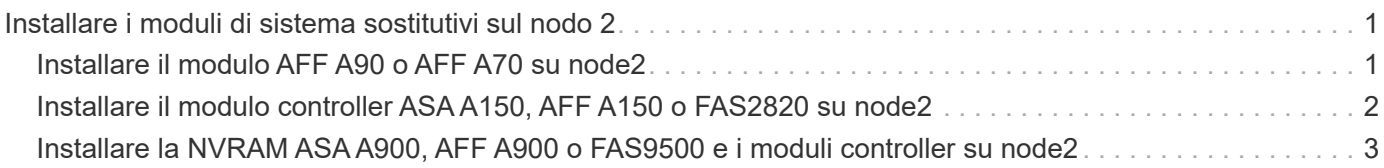

# <span id="page-2-0"></span>**Installare i moduli di sistema sostitutivi sul nodo 2**

# <span id="page-2-1"></span>**Installare il modulo AFF A90 o AFF A70 su node2**

Installare il modulo controller AFF A90 o AFF A70 ricevuto per l'aggiornamento su node2. Il nodo 2 è il controller B situato sul lato destro dello chassis guardando i controller dal retro del sistema.

### **Fasi**

1. Allineare l'estremità del modulo controller con l'apertura dello chassis, quindi spingere delicatamente il modulo controller a metà nel sistema.

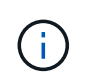

Non inserire completamente il modulo controller nel telaio fino a quando non viene richiesto di farlo più avanti nella procedura.

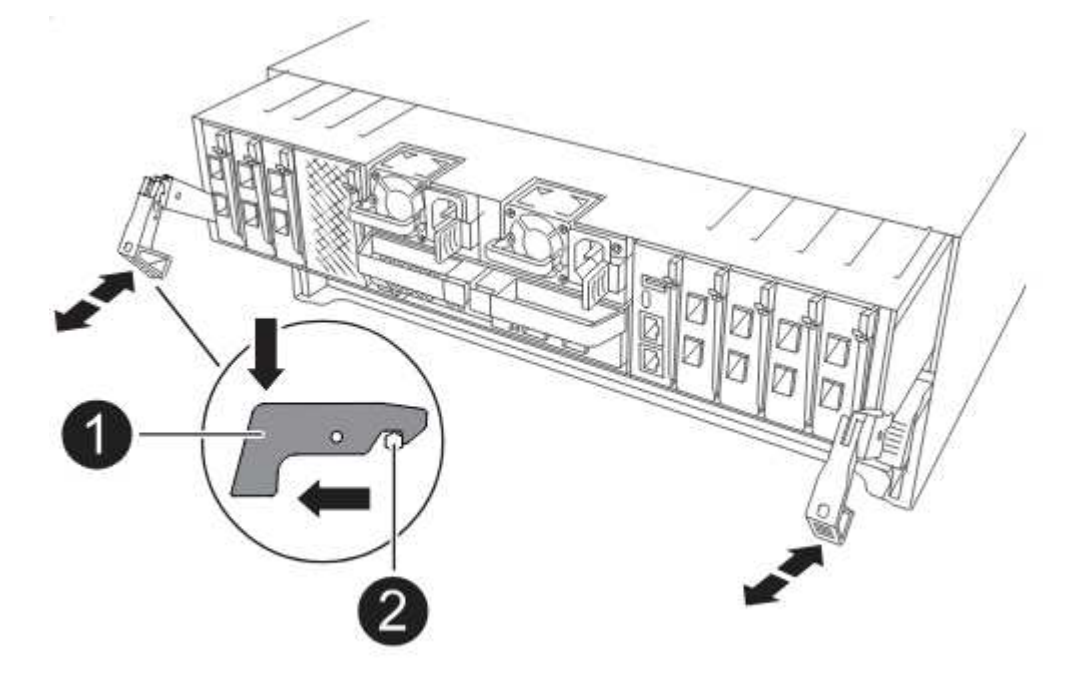

2. Collegare le porte di gestione e console al modulo controller node1.

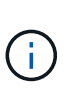

Poiché lo chassis è già ACCESO, node1 avvia l'inizializzazione del BIOS seguita da un'operazione di AUTOBOOT non appena è completamente inserito. Per interrompere l'avvio node1, prima di inserire completamente il modulo controller nello slot, si consiglia di collegare la console seriale e i cavi di gestione al modulo controller node1.

3. Con la maniglia della camma in posizione aperta, spingere con decisione il modulo controller fino a quando non raggiunge la scheda intermedia e non è completamente inserito. Il dispositivo di chiusura si solleva quando il modulo controller è completamente inserito. Chiudere la maniglia della camma in posizione di blocco.

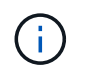

Per evitare di danneggiare i connettori, non esercitare una forza eccessiva quando si fa scorrere il modulo controller nel telaio.

- 4. Collegare la console seriale non appena il modulo è inserito ed essere pronti per interrompere L'AUTOBOOT del node1.
- 5. Dopo aver interrotto L'AUTOBOOT, node1 si ferma al prompt DEL CARICATORE. Se non INTERROMPETE L'AUTOBOOT in tempo e node1 inizia l'avvio, attendete il prompt e premete Ctrl-C per entrare nel menu di avvio. Dopo che il nodo si è fermato al menu di avvio, utilizzare opzione 8 per riavviare il nodo e interrompere l'AUTOBOOT durante il riavvio.
- 6. Al prompt LOADER> di node1, impostare le variabili di ambiente predefinite:

set-defaults

7. Salvare le impostazioni predefinite delle variabili di ambiente:

saveenv

### <span id="page-3-0"></span>**Installare il modulo controller ASA A150, AFF A150 o FAS2820 su node2**

Installare il modulo controller ASA A150, AFF A150 o FAS2820 ricevuto per l'aggiornamento su node2. Il nodo 2 è il controller B situato sul lato destro dello chassis guardando i controller dal retro del sistema.

### **Prima di iniziare**

- Se non si è già collegati a terra, mettere a terra correttamente.
- Scollegare tutti i cavi, inclusi console, gestione, storage SAS e rete dati, dal controller da rimuovere.

#### **Fasi**

1. Allineare l'estremità del modulo controller con l'alloggiamento B dello chassis, quindi spingere delicatamente il modulo controller a metà nel sistema.

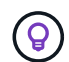

L'alloggiamento B si trova sul telaio nella parte inferiore.

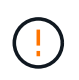

Non inserire completamente il modulo controller nel telaio fino a quando non viene richiesto di farlo più avanti nella procedura.

2. Collegare le porte di gestione e console al modulo controller node2.

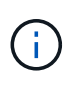

Poiché lo chassis è già acceso, node2 inizia l'avvio non appena è completamente inserito. Per evitare l'avvio node2, NetApp consiglia di collegare la console e i cavi di gestione al modulo controller node2 prima di inserire completamente il modulo controller nello slot.

3. Spingere con decisione il modulo controller nello chassis fino a quando non raggiunge la scheda intermedia e non è completamente inserito.

Il dispositivo di chiusura si solleva quando il modulo controller è completamente inserito.

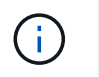

Per evitare di danneggiare i connettori, non esercitare una forza eccessiva quando si fa scorrere il modulo controller nel telaio.

- 4. Collegare la console seriale non appena il modulo è inserito ed essere pronti per interrompere L'AUTOBOOT del node1.
- 5. Dopo aver interrotto L'AUTOBOOT, node2 si ferma al prompt DEL CARICATORE. Se non INTERROMPETE L'AUTOBOOT in tempo e node2 inizia l'avvio, attendete il prompt e premete Ctrl-C per entrare nel menu di avvio. Dopo che il nodo si è fermato al menu di avvio, utilizzare opzione 8 per riavviare il nodo e interrompere l'AUTOBOOT durante il riavvio.

## <span id="page-4-0"></span>**Installare la NVRAM ASA A900, AFF A900 o FAS9500 e i moduli controller su node2**

Installare la NVRAM ASA A900, AFF A900 o FAS9500 e i moduli controller ricevuti per l'aggiornamento su node2. Il nodo 2 è il controller B situato sul lato destro dello chassis guardando i controller dal retro del sistema.

Quando si esegue l'installazione, tenere presente quanto segue:

- Spostare tutti i moduli di riempimento vuoti negli slot 6-1 e 6-2 dal vecchio modulo NVRAM al nuovo modulo NVRAM.
- NON spostare il dispositivo di scarico dal modulo NVRAM AFF A700 al modulo NVRAM ASA A900 o AFF A900.
- Spostare tutti i moduli flash cache installati nel modulo NVRAM FAS9000 nel modulo NVRAM FAS9500.

### **Prima di iniziare**

Se non si è già collegati a terra, mettere a terra correttamente.

### **Installare il modulo NVRAM ASA A900, AFF A900 o FAS9500**

Installare il modulo NVRAM ASA A900, AFF A900 o FAS9500 nello slot 6 di node2.

#### **Fasi**

- 1. Allineare il modulo NVRAM ai bordi dell'apertura dello chassis nello slot 6.
- 2. Far scorrere delicatamente il modulo NVRAM nello slot fino a quando il dispositivo di chiusura della camma i/o con lettere e numeri inizia a innestarsi nel perno della camma i/o, quindi spingere il dispositivo di chiusura della camma i/o fino in fondo per bloccare il modulo NVRAM in posizione.

### **Installare il modulo controller ASA A900, AFF A900 o FAS9500 in node2**

Installare, collegare e collegare il modulo controller ASA A900, AFF A900 o FAS9500 in node2.

### **Fasi**

1. Allineare l'estremità del modulo controller con l'alloggiamento B dello chassis, quindi spingere delicatamente il modulo controller a metà nel sistema.

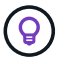

L'etichetta dell'alloggiamento si trova sul telaio direttamente sopra il modulo controller.

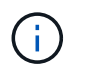

Non inserire completamente il modulo controller nel telaio fino a quando non viene richiesto di farlo più avanti nella procedura.

2. Collegare le porte di gestione e console al modulo controller node2.

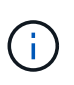

Poiché lo chassis è già acceso, node2 inizia l'avvio non appena è completamente inserito. Per evitare l'avvio node2, si consiglia di collegare la console e i cavi di gestione al modulo controller node2 prima di inserire completamente il modulo controller nello slot.

3. Spingere con decisione il modulo controller nello chassis fino a quando non raggiunge la scheda intermedia e non è completamente inserito.

Il dispositivo di chiusura si solleva quando il modulo controller è completamente inserito.

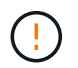

Per evitare di danneggiare i connettori, non esercitare una forza eccessiva quando si fa scorrere il modulo controller nel telaio.

- 4. Collegare la console seriale non appena il modulo è inserito ed essere pronti per interrompere L'AUTOBOOT del node1.
- 5. Dopo aver interrotto L'AUTOBOOT, node2 si ferma al prompt DEL CARICATORE. Se non INTERROMPETE L'AUTOBOOT in tempo e node2 inizia l'avvio, attendete il prompt e premete Ctrl-C per entrare nel menu di avvio. Dopo che il nodo si è fermato al menu di avvio, utilizzare opzione 8 per riavviare il nodo e interrompere l'AUTOBOOT durante il riavvio.
- 6. Al prompt LOADER> di node2, impostare le variabili di ambiente predefinite:

set-defaults

7. Salvare le impostazioni predefinite delle variabili di ambiente:

saveenv

### **Informazioni sul copyright**

Copyright © 2024 NetApp, Inc. Tutti i diritti riservati. Stampato negli Stati Uniti d'America. Nessuna porzione di questo documento soggetta a copyright può essere riprodotta in qualsiasi formato o mezzo (grafico, elettronico o meccanico, inclusi fotocopie, registrazione, nastri o storage in un sistema elettronico) senza previo consenso scritto da parte del detentore del copyright.

Il software derivato dal materiale sottoposto a copyright di NetApp è soggetto alla seguente licenza e dichiarazione di non responsabilità:

IL PRESENTE SOFTWARE VIENE FORNITO DA NETAPP "COSÌ COM'È" E SENZA QUALSIVOGLIA TIPO DI GARANZIA IMPLICITA O ESPRESSA FRA CUI, A TITOLO ESEMPLIFICATIVO E NON ESAUSTIVO, GARANZIE IMPLICITE DI COMMERCIABILITÀ E IDONEITÀ PER UNO SCOPO SPECIFICO, CHE VENGONO DECLINATE DAL PRESENTE DOCUMENTO. NETAPP NON VERRÀ CONSIDERATA RESPONSABILE IN ALCUN CASO PER QUALSIVOGLIA DANNO DIRETTO, INDIRETTO, ACCIDENTALE, SPECIALE, ESEMPLARE E CONSEQUENZIALE (COMPRESI, A TITOLO ESEMPLIFICATIVO E NON ESAUSTIVO, PROCUREMENT O SOSTITUZIONE DI MERCI O SERVIZI, IMPOSSIBILITÀ DI UTILIZZO O PERDITA DI DATI O PROFITTI OPPURE INTERRUZIONE DELL'ATTIVITÀ AZIENDALE) CAUSATO IN QUALSIVOGLIA MODO O IN RELAZIONE A QUALUNQUE TEORIA DI RESPONSABILITÀ, SIA ESSA CONTRATTUALE, RIGOROSA O DOVUTA A INSOLVENZA (COMPRESA LA NEGLIGENZA O ALTRO) INSORTA IN QUALSIASI MODO ATTRAVERSO L'UTILIZZO DEL PRESENTE SOFTWARE ANCHE IN PRESENZA DI UN PREAVVISO CIRCA L'EVENTUALITÀ DI QUESTO TIPO DI DANNI.

NetApp si riserva il diritto di modificare in qualsiasi momento qualunque prodotto descritto nel presente documento senza fornire alcun preavviso. NetApp non si assume alcuna responsabilità circa l'utilizzo dei prodotti o materiali descritti nel presente documento, con l'eccezione di quanto concordato espressamente e per iscritto da NetApp. L'utilizzo o l'acquisto del presente prodotto non comporta il rilascio di una licenza nell'ambito di un qualche diritto di brevetto, marchio commerciale o altro diritto di proprietà intellettuale di NetApp.

Il prodotto descritto in questa guida può essere protetto da uno o più brevetti degli Stati Uniti, esteri o in attesa di approvazione.

LEGENDA PER I DIRITTI SOTTOPOSTI A LIMITAZIONE: l'utilizzo, la duplicazione o la divulgazione da parte degli enti governativi sono soggetti alle limitazioni indicate nel sottoparagrafo (b)(3) della clausola Rights in Technical Data and Computer Software del DFARS 252.227-7013 (FEB 2014) e FAR 52.227-19 (DIC 2007).

I dati contenuti nel presente documento riguardano un articolo commerciale (secondo la definizione data in FAR 2.101) e sono di proprietà di NetApp, Inc. Tutti i dati tecnici e il software NetApp forniti secondo i termini del presente Contratto sono articoli aventi natura commerciale, sviluppati con finanziamenti esclusivamente privati. Il governo statunitense ha una licenza irrevocabile limitata, non esclusiva, non trasferibile, non cedibile, mondiale, per l'utilizzo dei Dati esclusivamente in connessione con e a supporto di un contratto governativo statunitense in base al quale i Dati sono distribuiti. Con la sola esclusione di quanto indicato nel presente documento, i Dati non possono essere utilizzati, divulgati, riprodotti, modificati, visualizzati o mostrati senza la previa approvazione scritta di NetApp, Inc. I diritti di licenza del governo degli Stati Uniti per il Dipartimento della Difesa sono limitati ai diritti identificati nella clausola DFARS 252.227-7015(b) (FEB 2014).

#### **Informazioni sul marchio commerciale**

NETAPP, il logo NETAPP e i marchi elencati alla pagina<http://www.netapp.com/TM> sono marchi di NetApp, Inc. Gli altri nomi di aziende e prodotti potrebbero essere marchi dei rispettivi proprietari.